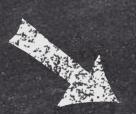

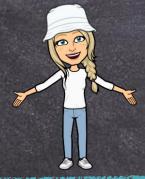

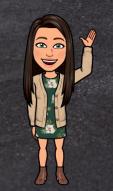

# Welcome to the 5th & 6th Grade Parent Academy!

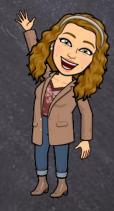

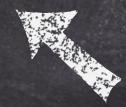

Presented by Amanda Gilbert, Jessica Shaffer, & Amy Simmons

#### Overview of Topics

- What is Google Classroom?
- How do I Access Google Classroom?
- Navigating Google Classroom
- Assignments
- Google Meets

# What is Google Classroom?

- Google Classroom is a platform developed by Google for schools that aims to simplify the creation, distribution, and grading of assignments.
- The primary purpose of Google Classroom is to streamline the process of sharing paperless files between teachers and students.
- > It is a great way for students and teachers to communicate and keep assignments organized.

# How do I Access Google Classroom?

Gmail Images

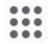

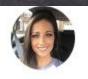

There are a few ways you can easily access Google Classroom.

So to <a href="www.google.com">www.google.com</a>, click on the array at the top right of the screen, then choose the app. You will be prompted to login with an email account. (Use your child's school email.)

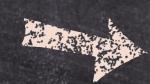

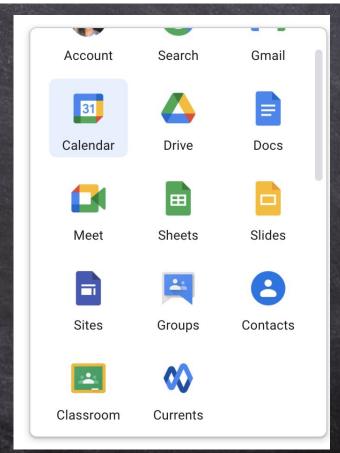

SLIDESMANIA.COM

#### How do l'Access Google Classroom?

Classroom

- > When using a school issued chromebook, simply click on the Google Classroom App at the bottom of the chromebook
- > Go to classroom.google.com, then sign in with your child's school email. EX: <a href="mailto:smithjohn@laceyschools.org">school email</a>. EX: <a href="mailto:smithjohn@laceyschools.org">school email</a>. EX: <a href="mailto:smithjohn@laceyschools.org">smithjohn@laceyschools.org</a>
- Download the Google Classroom App on your smartphone, ipad, tablet, etc.

## Navigating Google Classroom

- -You will start on the Classes page (Home page). You will find a to-do list for all classes and assignments here.
- -Then select the classroom that you would like to enter.

SLIDESMANIA.COM

-You will find a to-do list for all classes and assignments here.

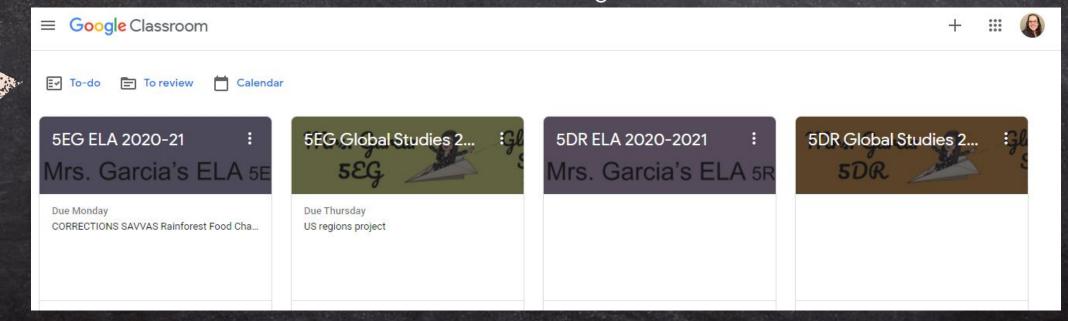

## Navigating Google Classroom

The array at the top right of the screen allows you to quickly access different Google Apps.

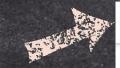

To return to the home/classes page, click on the three lines on the top left of any page. Then select the Classes button.

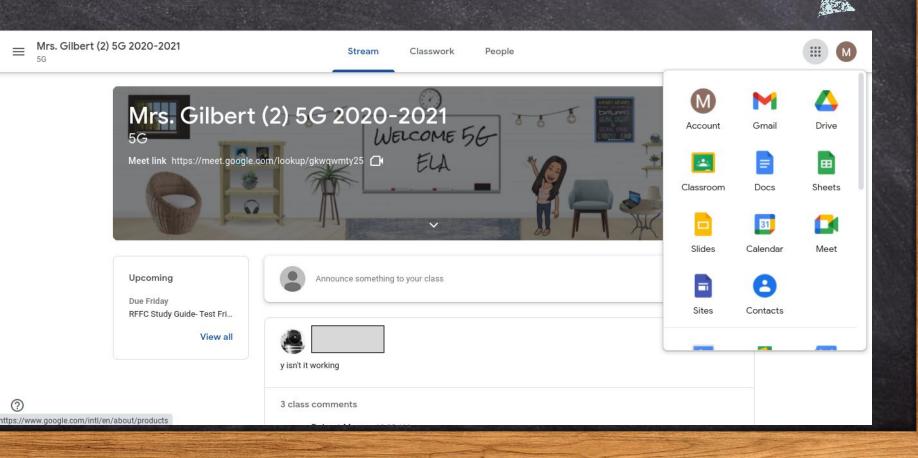

# Stream

The stream is located on the main page of a Google Classroom. It has a few different purposes.

- ★ Teachers can post a message to students and students can comment back
- ★ Teachers can share links and assignments in a post.
- ★ When teachers post assignments, they will appear in the stream.

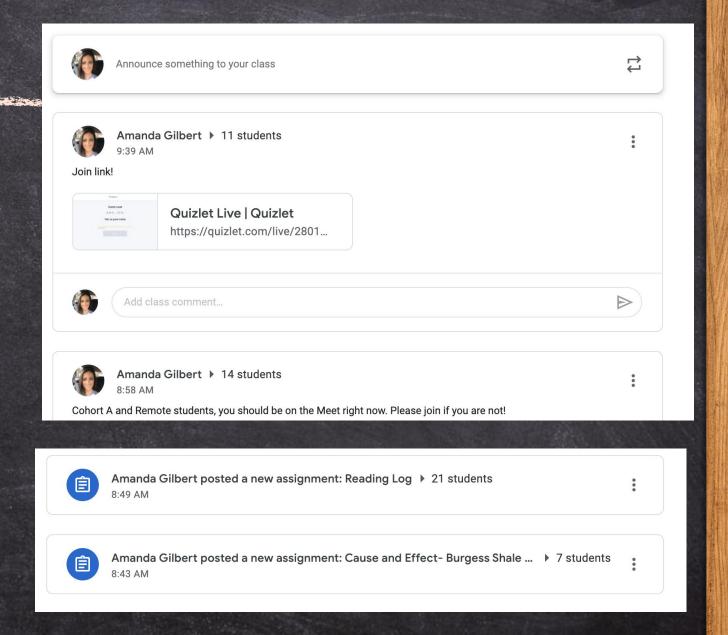

# Classwork

The classwork tab is located at the top of the page in the center.

- ★ Classwork is the tab where all assignments can be found.
- ★ Teachers can organize the work in topics.
- ★ The "view your work" button is on the left.

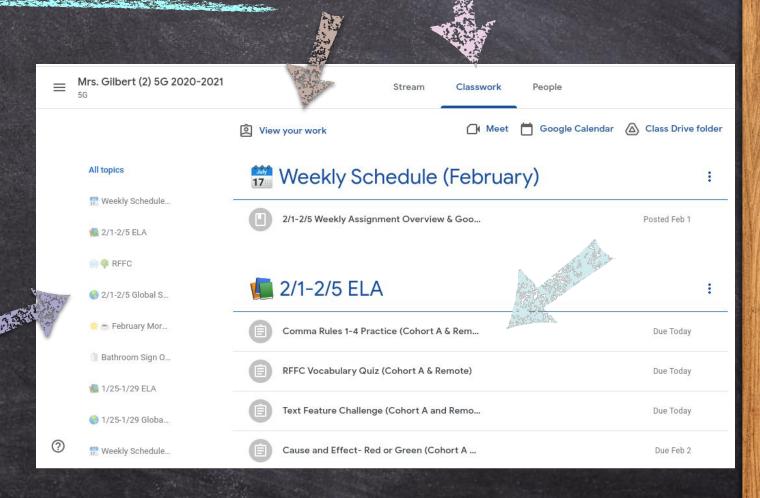

SLIDESMANIA.COM

# Assignments

When you choose "view your work", you will be taken to a list of your current assignments. It will let you know what work is turned in and what is missing.

The assignments are further broken down into four categories:

All-list of all assignments

Assigned- current work to be done

Returned- this means it has been graded or needs to be fixed and resubmitted

Missing- never turned in

SLIDESMANIA.COM

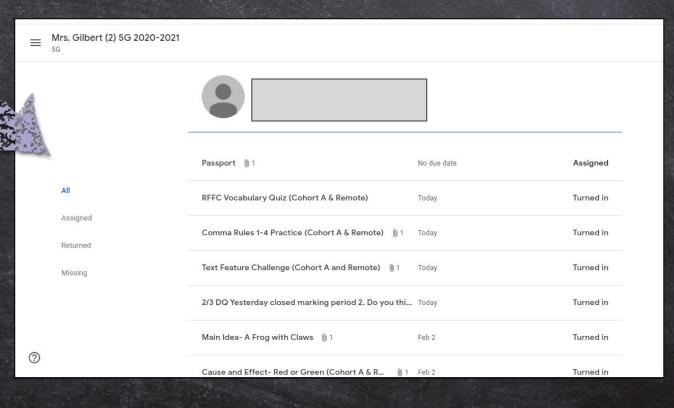

# Assignments

SLIDESMANIA.COM

★ Upcoming assignments (within the week) will also be posted in a small window on the main page of the Google Classroom.

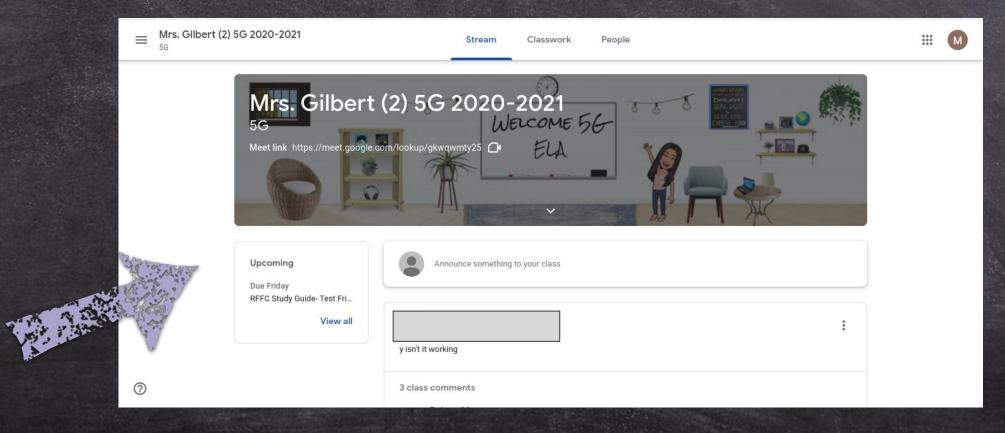

### Submitting Assignments

How do students submit an assignment?

- ★ First click on the assignment and select "view assignment".
- ★ Then, students should complete any work in the "your work" section on the top right.
- ★ Once work is completed, students should select the "turn in" button.
  - Any private comments are found just below the turn in button.

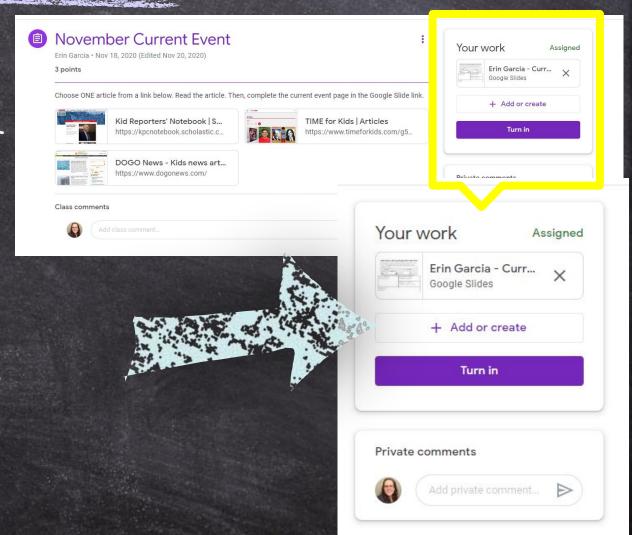

#### Assignment Grades

#### A few things to know!

- ★ Please make sure your child has <u>completed</u> the assignment before hitting "Turn in". It is very common for teachers to receive blank assignments.
- \* Although teachers have the option of grading assignments through Google Classroom, that does not mean the feature has to be utilized.
- ★ If the teacher chooses to use it, they will return the assignment and you will be able to view the grade.
- ★ If they do not grade the assignment through Google Classroom, the grade will be posted in the gradebook on Parent Portal.
  - You need to have your login and password to access this site.

## Google Meets

There are a few different ways a student can access their Google Meet with their teacher.

One way is to simply click on the "Meet link" at the top of the classroom page. Each classroom has its own meet link

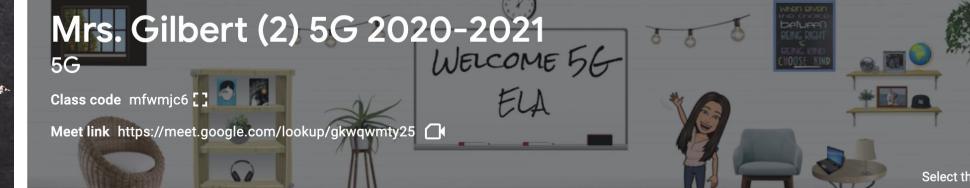

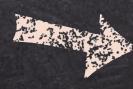

## Google Meets

Teachers might also post the meet link in the classroom stream, or within an assignment. Students will just click on the link and it will bring them to the meet.

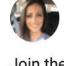

Amanda Gilbert 10:05 PM

Join the meet!

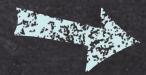

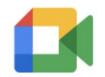

Class video meeting

https://meet.google.com/hm...

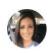

Add class comment..

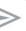

## Google Meets

Teachers may also choose to use a nickname to start a class meet.

1. Go to meet.google.com or click on the meet icon.

2. Click on "Using a meeting code" and type in the meeting name provided by

your teacher.

Google Meet

Secure video conferencing for everyone

Connect, collaborate, and celebrate from anywhere with Google Meet

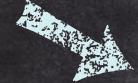

Enter a code or nickname

Join

## \*IMPORTANT\*

Every teacher uses Google Classroom differently! Take time to learn how your child's teacher utilizes the Google Classroom to best help your child at home.

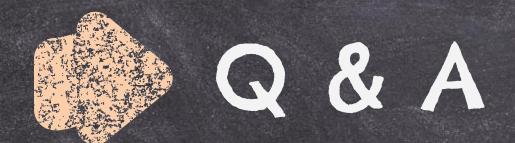

What questions do you have for us about Google Classroom?

Please email us with any questions you may have

agilbert@laceyschools.org jshaffer@laceyschools.org asimmons@laceyschools.org

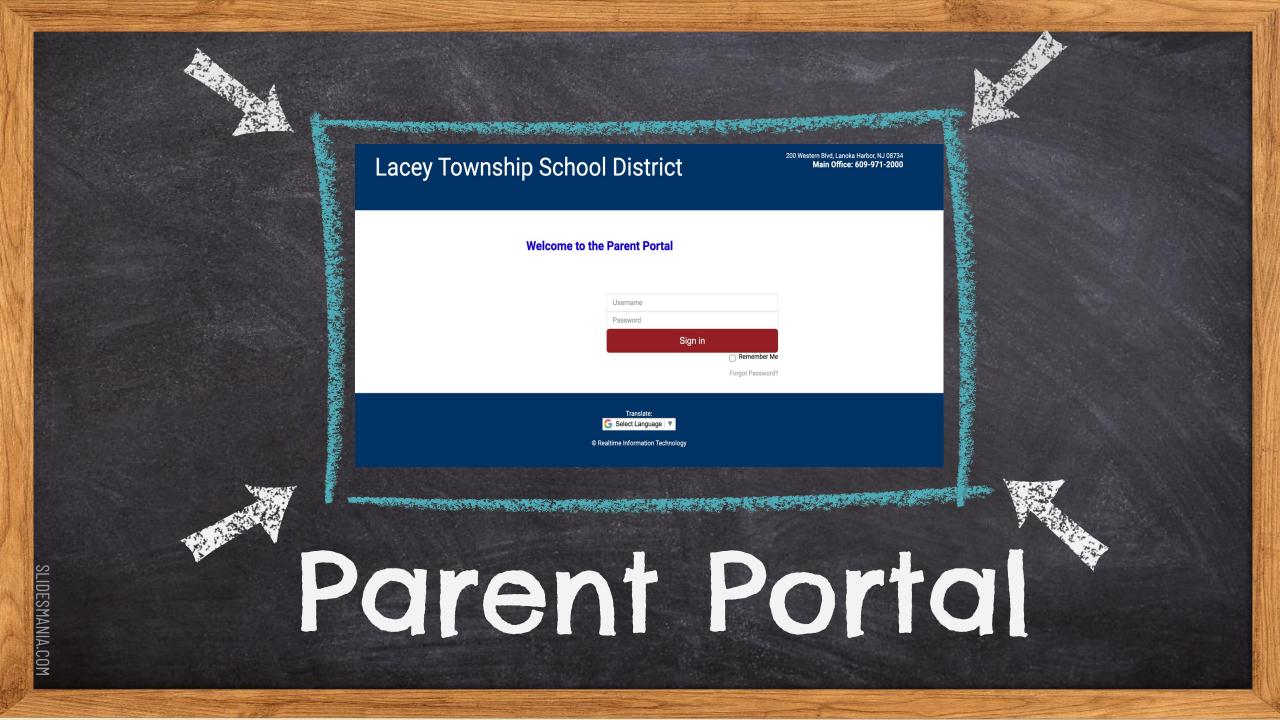

#### Overview of Topics

- What is Parent Portal?
- How do I Access Parent Portal?
- Navigating the Portal
- What can I find on the Portal?
- How often should I log on?
  - Google Classroom vs Parent Portal (Gradebook)

### What is Parent Portal?

- Parent Portal is a platform developed by Realtime for schools to use to give parents digital access to a variety of valuable information.
- > The primary purpose of Parent Portal is to streamline the process of sharing paperless grades between teachers and students.
- > It is a great way for students and parents to stay up to date on their child's academic progress.

#### How do I Access Parent Portal?

Go to Mill Pond's homepage, <u>www.laceyschools.</u>org/Domain/3220. Then click on the white check mark in the red banner across the top of the

page.

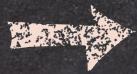

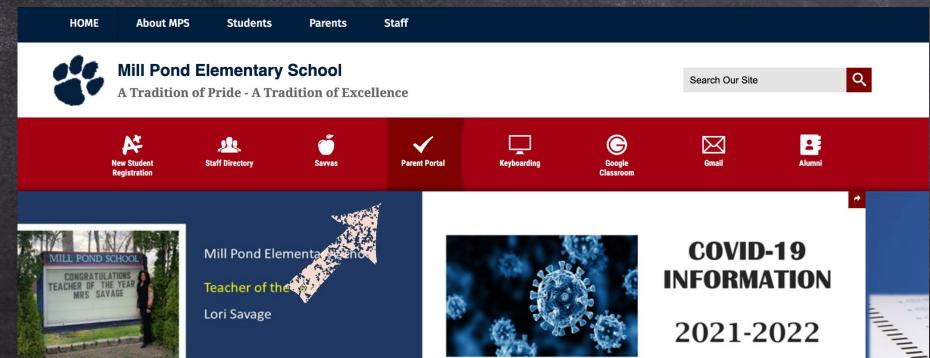

#### How do I Access Parent Portal?

Next, you will type in your username and password.

\*You were given an initial username and password from the school. You are able to change both the username and password after you

first login.

\*If you ever forget your login information, you must contact the secretaries in the main office. The teacher can not assist you with this.

**Lacey Township School District** 

200 Western Blvd, Lanoka Harbor, NJ 08734

Main Office: 609-971-2000

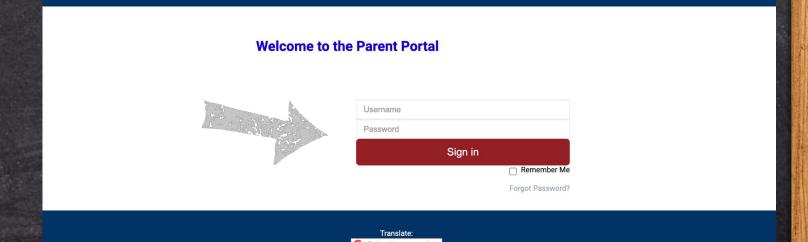

SLIUESMANIA.UU

## Navigating the Portal

Counselor

-This is your welcome screen.

-The list on the left breaks down the information that you are able to access through Parent Portal.

#### Lacey Township Middle School

660 Denton Avenue, Forked River, NJ 08731

Main Office: 609-242-2100

Student ID: Attendance  $\equiv$ 

#### **MENU**

Homepage

Schedule

**Daily Attendance** 

Gradebook

**Progress Reports** 

Grades

Food Services

Meal Application

**Parent Questions** 

Contacts

**Documents** 

#### Welcome to the

**Lacey Township Middle School** 

**Parent Portal** 

Parents,

Welcome back to the 2021-22 school year! Please check back regularly for information and updates which will be made available once ready.

Grade: 07

Thank you!

## Daily Attendance

-The Daily Attendance tab keeps you up to date on your child's attendance.

Cedar Creek Elementary School

220 Western Blvd., Lanoka Harbor, NJ 08734-0313

Main Office: 609-971-5850

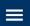

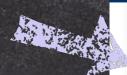

#### **MENU**

Homepage

Daily Attendance

Grades

**Food Services** 

Meal Application

**Parent Questions** 

Contacts

Documents

District Info

Transportation

Correspondence

#### **ATTENDANCE**

Attendance Code

Counselor:

2021-2022

Student ID:

Attendance: Remote

| Absent-Unexcused |     | 2                      |      |
|------------------|-----|------------------------|------|
| Attendance Date  | Day | Attendance Description | Time |
| 09/30/2021       |     | Remote                 |      |
| 09/29/2021       |     | Remote                 |      |
| 09/28/2021       |     | Remote                 |      |
| 09/27/2021       |     | Remote                 |      |
| 09/24/2021       |     | Remote                 |      |

Summary

Grade: 02

HR Teacher:

#### Gradebook

-The Gradebook tab is where you can find your child's current assignment grades and current grade averages.

**MENU** 

The second second secon

Homepage

Schedule

Daily Attendance

Gradebook

**Progress Reports** 

Grades

**Food Services** 

Meal Application

Parent Questions

Contacts

Documents

Counselor:

DOCUMENTS

2021-2022

Attendance: Remote

**Date Acknowledged** 

8/25/2021

District Documents

2021-22 Student Handbook

Dress Code Policy

ESSA 2021-22

Health History Questionnaire

LTMS Block Bell Schedule

Parent Guardian Release Form

PTC Membership Form

Sudden Cardiac Death in Young Athletes

#### Gradebook

-Click on the course/class whose assignments you want to view.

Teachers are given one week to grade assignments and then post them on the Portal.

Please keep in mind that this time period does not include all of the unforeseen elements that arise, so teachers are sometimes delayed.

Please always reach out to the teacher if you have questions regarding grades.

| Current Average Teacher(s) |
|----------------------------|
|                            |
|                            |
|                            |
|                            |

#### Gradebook

Keep in mind that one low grade in the beginning of the year will greatly impact the average because there are only a few grades. As the marking period progresses, more grades will be entered and it will help even the average out.

\*If you see a blank grade, it has not been entered into the gradebook yet.

Assignments that are missing or incomplete will be identified as such (MIS or INC).

#### Example of a class's gradebook

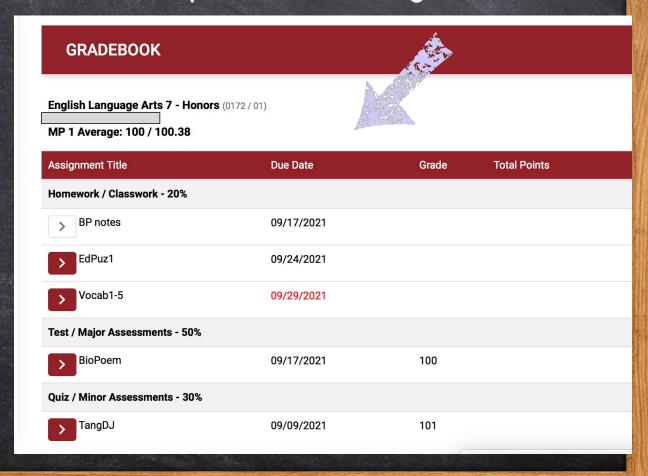

## Progress Reports

-The Progress Reports tab contains the report that teachers complete halfway through each marking period. They can also request conferences at that time if they have concerns.

Sudden Cardiac Death in Young Athletes

Attendance: Remote

Date Acknowledged

8/25/2021

2021-2022

Counselor: **MENU** Homepage **DOCUMENTS** Schedule Daily Attendance Gradebook **District Documents** 2021-22 Student Handbook **Progress Reports** Grades **Dress Code Policy** ESSA 2021-22 Health History Questionnaire **Food Services** LTMS Block Bell Schedule Meal Application Parent Guardian Release Form **Parent Questions** PTC Membership Form Contacts

**Documents** 

#### Grades

-The **Grades** tab is where you can find your child's report card grades at the end of each marking period. You can click on the course/class to view the teacher's comments.

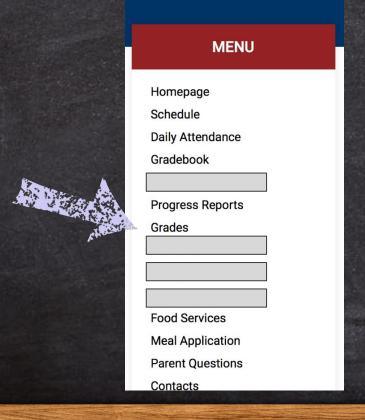

**GRADES** 2021-2022

| Title                                       | Teacher | MP1 | MP2 | MTX | MTG | МР3 | MP4 | FX | FG |
|---------------------------------------------|---------|-----|-----|-----|-----|-----|-----|----|----|
| English Language Arts 7 - Honors<br>0172/01 |         |     |     |     |     |     |     |    |    |
| Social Studies 7<br>0271/10                 |         |     |     |     |     |     |     |    |    |
| <b>Science 7</b> 0471/06                    |         |     |     |     |     |     |     |    |    |
| <b>PE/Health</b> 0670/09                    |         |     |     |     |     |     |     |    |    |
| <b>Band - 7</b> 0772/01                     |         |     |     |     |     |     |     |    |    |

#### Food Services

-The Food Services tab is where you can find your child's lunch account information, purchase history, and meal calendar.

#### **MENU** Homepage Schedule Daily Attendance Gradebook **Progress Reports** Grades **Food Services** Meal Application **Parent Questions** Contacts **Documents**

SLIDESMANIA.COM

| Current Account Summary       |               |         |  |
|-------------------------------|---------------|---------|--|
| Pre-Paid Lunches:             |               | 0       |  |
| Pre-Paid Breakfasts:          |               | 0       |  |
| Pre-Paid Milks:               |               | 0       |  |
| Account Balance:              |               | \$38.00 |  |
|                               |               |         |  |
| Account Info Purchase History | Meal Calendar |         |  |

## Meal Application

-The Meal Application tab is where you can find the document to apply for free and reduced lunch for your child.

#### **MENU**

Homepage

Schedule

**Daily Attendance** 

Gradebook

**Progress Reports** 

Grades

Food Services

Meal Application

Parent Questions

Contacts

**Documents** 

#### MEAL APPLICATION

2021-2022

Haga clic aquí para la versión en español de la aplicación de comida

Application Documents - Review BEFORE Continuing

2021-2022 Free and Reduced School Meal Application, English.pdf - English Meal Application

2021-2022 Free and Reduced School Meal Application, Spanish.pdf - Spanish Meal Application

2021-2022 SSO Letter to Parent, English.pdf - English Letter to Parent

2021-2022 SSO Letter to Parent, Spanish.pdf - Spanish Letter to Parent

Intructions for Free and Reduced School Meal Application, English.pdf - English Application Instructions

Intructions for Free and Reduced School Meal Application, Spanish.pdf - Spanish Application Instructions

Sharing Information Form, English.pdf - English Sharing Information Form

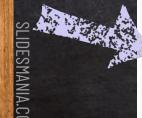

#### Parent Questions

-The Parent Questions tab is where you can see documents with information regarding military status, chromebook protection plans, technology agreement, media release, and year book permissions.

PARENT QUESTIONS

The first time
you log in to
Parent Portal
every new school
year, it will
prompt you to
answer questions
regarding the
information

above.

#### **MENU**

Homepage

Schedule

Daily Attendance

Gradebook

**Progress Reports** 

Grades

Food Services

Meal Application

Parent Questions

Contacts

Documents

| Question                                                                                                    | Answer                        | Current<br>Answer            |
|----------------------------------------------------------------------------------------------------|-------------------------------|------------------------------|
| * Does this student have a parent or guardian on Active Duty, in the National Guard, or in the Reserve components of the US Military Services?                                                                                                    | 1 = Not Military Connected \$ | Not<br>Military<br>Connected |
| The following is a completely optional protection plan for families who have a district provided Chromebook assigned to a student who may be expected to travel to and from school with their device. If you would like the Chromebook Protection Plan and do not qualify for Free and Reduced lunch, the fee can be paid through PaySchools at https://www.payschoolscentral.com/.  Click here for complete details about the Chromebook Protection Plan.             | Please Select \$              |                              |
| * I have read the Lacey Township School District Acceptable Use Policy Student Agreement. I give permission for my child to access all components of the district electronic network that includes access to the internet, computer equipment, and related equipment.  Click here for the Lacey Township School District Acceptable Use Policy Student Agreement.                                                                                                    | Yes                           | Yes                          |
| * I/We GRANT permission for this student's name, photo/image and all other personal identifiers described above to be published on the school and/or district's public Internet site and any social media sites run by the district. This permission also allows for the name, photo/image and personal identifiers to be used in newsletters, presentations, flyers and press releases, on TV-21, and in outside news publications and broadcasts as described above. | Yes \$                        | Yes                          |
| * I/We GRANT permission for this student's name and photo/image to be published in the yearbook.                                                                                                    | Yes                           | Yes                          |

#### Contacts

-The Contacts tab is where you update your personal information and emergency information.

:This is : extremely important to : keep updated so that the school : has the correct information on subsequent subsequents on subsequents of the subsequents of the subsequent

# Homepage Schedule Daily Attendance Gradebook Progress Reports Grades Food Services Meal Application Parent Questions

Contacts

Documents

| DOCUMENTS                    | 2021-2022         |
|------------------------------|-------------------|
| istrict Documents            | Date Acknowledged |
| 2021-22 Student Handbook     | 8/25/2021         |
| Dress Code Policy            |                   |
| ESSA 2021-22                 |                   |
| Health History Questionnaire |                   |
| LTMS Block Bell Schedule     |                   |
| Parent Guardian Release Form |                   |

#### Documents

-The **Documents** tab is where you can find important school policy information and many of the back-to-school forms as the district is trying to go green!

#### **MENU** Homepage Schedule Daily Attendance Gradebook **Progress Reports** Grades **Food Services** Meal Application Parent Questions Contacts Documents

| Counselor                              | Attendance: Remote |
|----------------------------------------|--------------------|
| DOCUMENTS                              | 2021-2022          |
| District Documents                     | Date Acknowledged  |
| 2021-22 Student Handbook               | 8/25/2021          |
| Dress Code Policy                      |                    |
| ESSA 2021-22                           |                    |
| Health History Questionnaire           |                    |
| LTMS Block Bell Schedule               |                    |
| Parent Guardian Release Form           |                    |
| PTC Membership Form                    |                    |
| Sudden Cardiac Death in Young Athletes |                    |

## Linking Accounts

-If you have more than one student in the district, you can link the accounts so you do not have two separate accounts when logging into the Portal.

Step 1- Click on the 3 lines at the top right of the screen.

660 Denton Avenue, Forked River, NJ 08731

Main Office: 609-242-2100

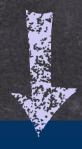

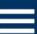

Student ID:

Attendance:

Step 2- Choose Link/Switch Students

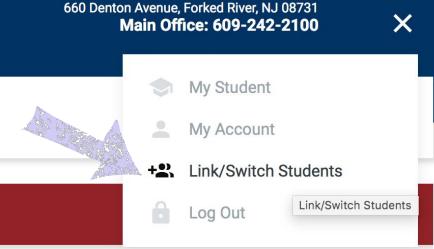

## Linking Accounts

Step 3- It will prompt you to sign in with your other child's password. Your children's accounts have been linked when you see the image below.

**LINKED STUDENTS** 

2021-2022

Change to Student

Remove Linked Student

#### How Often Should I Log on?

Parents are encouraged to check their child's gradebook at least once a week. The online gradebook increases transparency, allows parents and students to see the overall grade in each class, and makes it convenient to check for missing assignments. With just the click of a button, you can access academic progress and monitor throughout the marking period/school year.

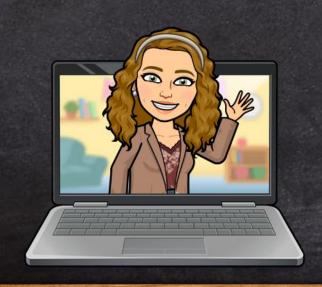

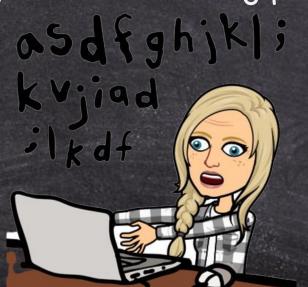

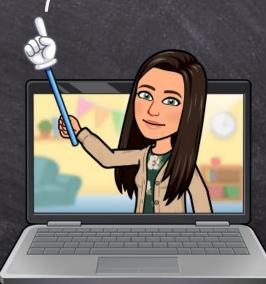

#### Google Classroom vs Parent Portal

#### Google Classroom

- Platform that posts assignments that students complete.
- Assignments are posted daily.
- It is the teachers preference whether or not they grade assignments through GC or utilize the gradebook feature.
- · Will not show all missing work if it is an assignment outside of GC.
- Does not show students current grade in the overall class.
- Can communicate to teacher through GC.
- Should check GC every day.

#### Parent Portal

- Parent Portal is a view of the teacher's gradebook It does not post assignments to be completed by students.
- PP is NOT updated daily.
  All graded work will be posted in
- PP will reflect ALL missing workWill show students current grade in the overall class.
- Can not communicate to teacher through PP.
- Should check once a week.

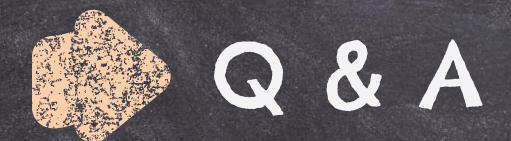

VVhat questions do you have for us about Parent Portal?

Parent Portal

Please email us with any questions you may have

agilbert@laceyschools.org jshaffer@laceyschools.org asimmons@laceyschools.org

# Thank you!

We hope you found this slideshow informative. Reach out to your child's teacher with any additional questions!